## REMOTE PHYSICIAN DESKTOP INSTRUCTIONS TO LAUNCH POWERCHART AND M\*MODAL

\*\*Prerequisite – M\*Modal Mobile App must be installed on CellPhone\*\*

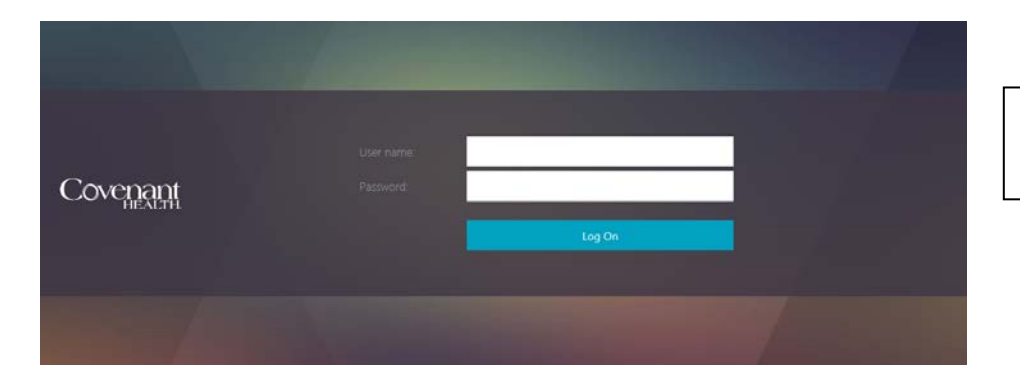

Log into Covenant Network remotely via home or office.

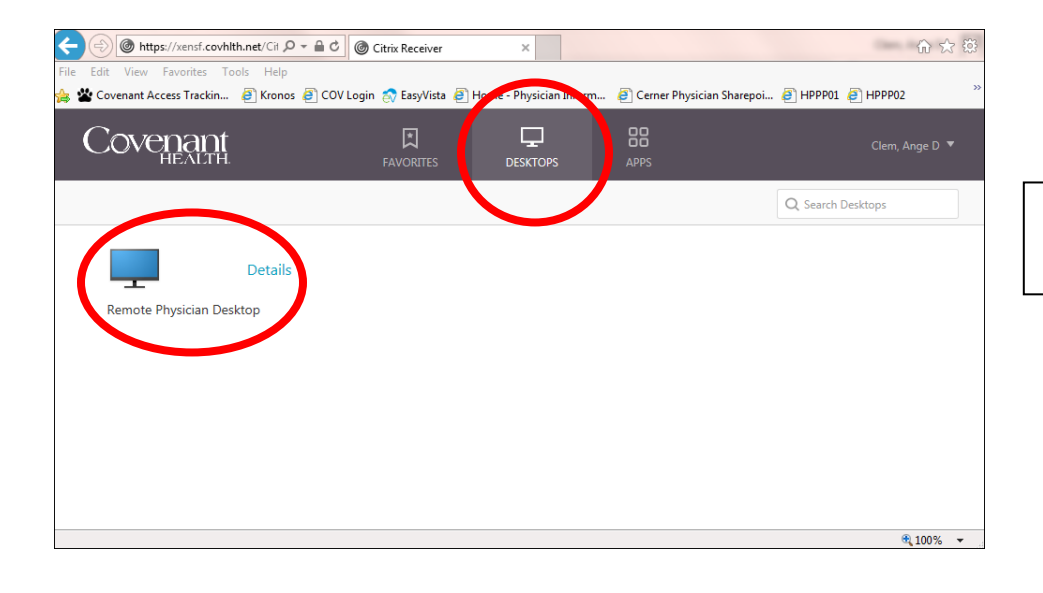

Click on Desktop, then Click on Remote Physician Desktop

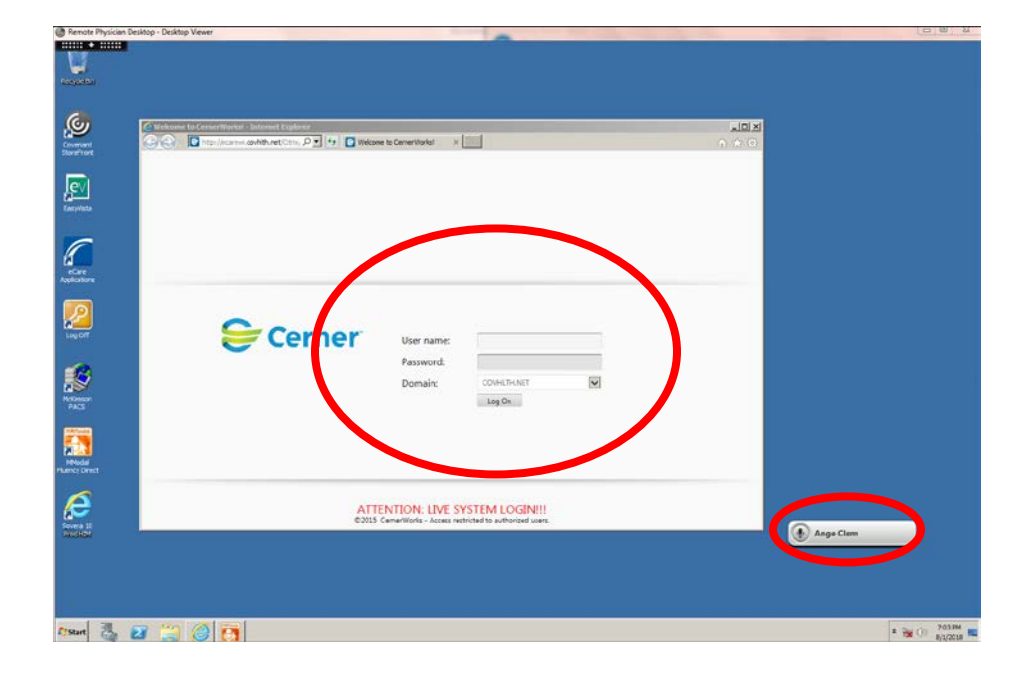

**WAIT** for Cerner Login Screen to automatically launch **AND** for the M\*Modal shortcut to automatically launch. M\*Modal will login for you.

**After BOTH launch** you can login to the Cerner screen and proceed into PowerChart.

When finished Click Start, then Click Logoff